## **Návod k využití online učebnic od Nové školy**

[https://www.nns.cz/download/choose\\_app.php](https://www.nns.cz/download/choose_app.php)

1.

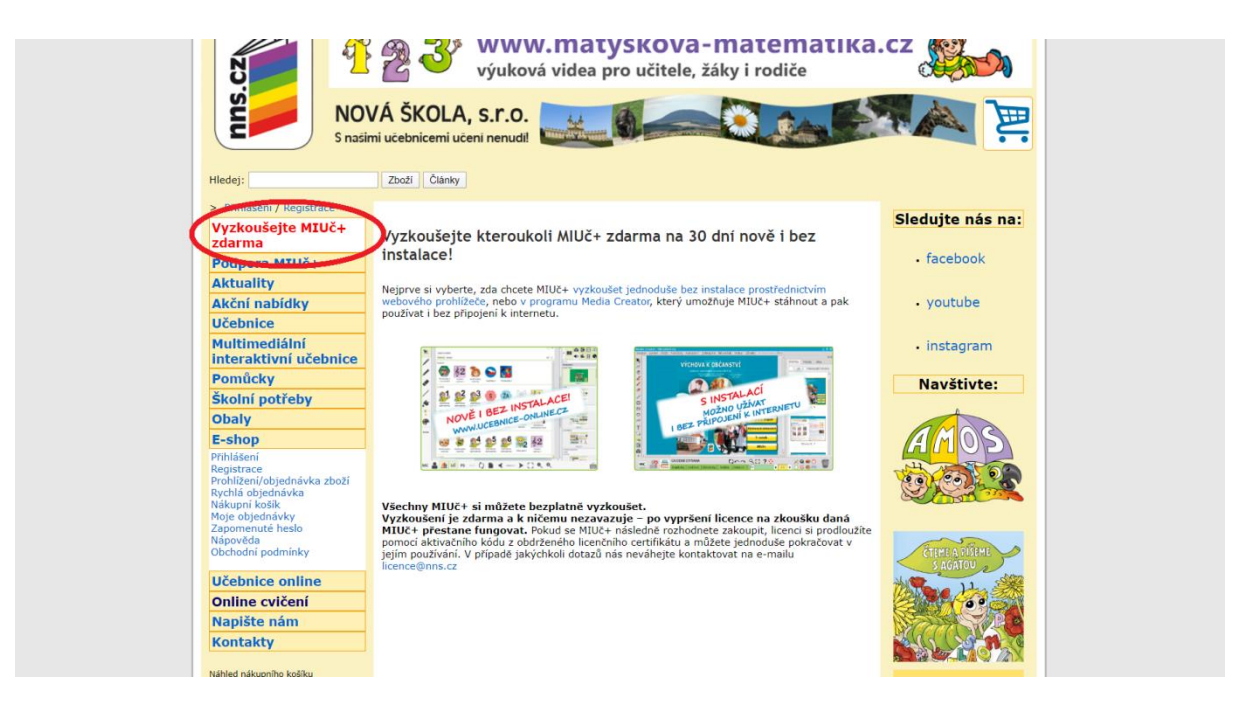

2. Tento způsob je za pomocí internetového připojení. Druhá možnost je stáhnout si program Medie Creator a pracovat mimo internetové připojení.

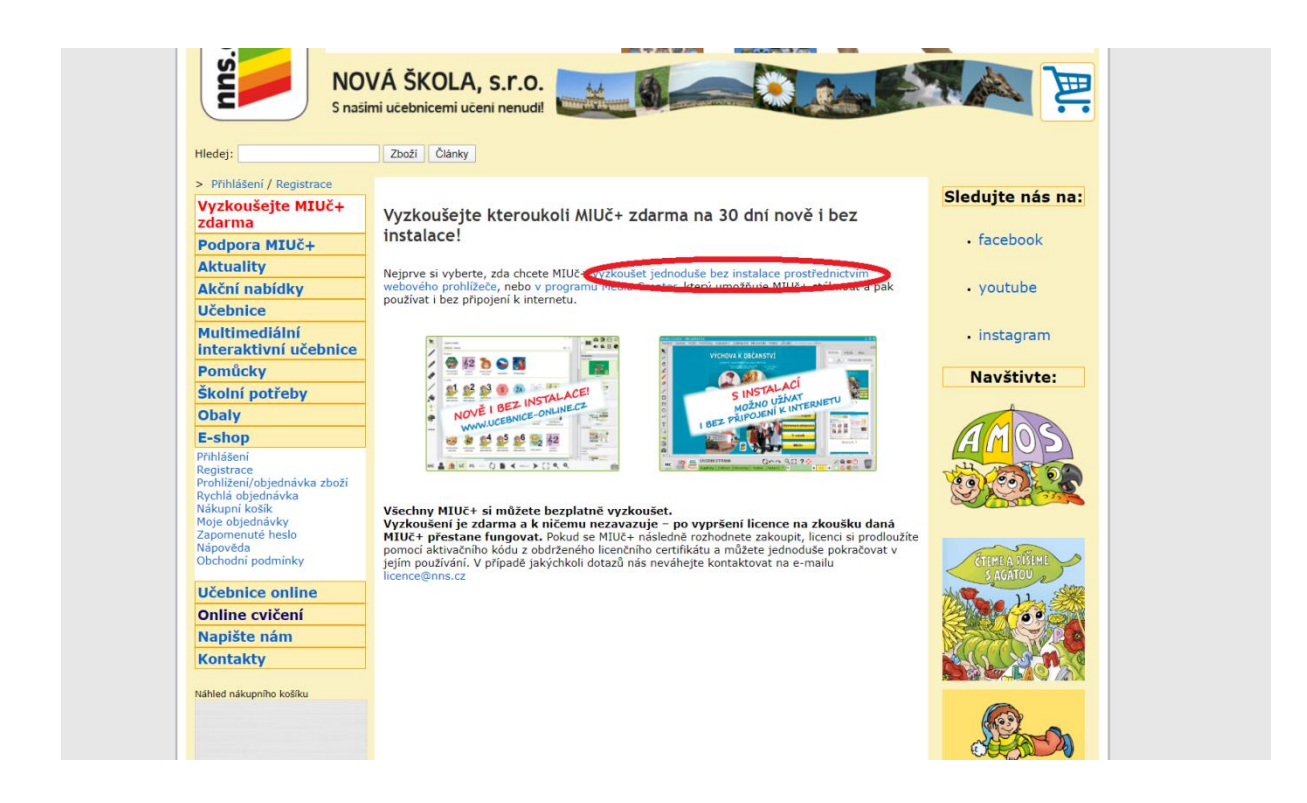

3.

ucebnice.online **Aktivace** 

**Registrace** 

Instalované MIUč+

## Multimediální interaktivní učebnice nově i bez instalace! **SPUSTIT UČEBNICE ONLINE**

Výuková videa

Dotazy a technická podpora

NOVÁŠKOLASTO

Vzhledem k uzavření škol bychom Vám rádi pomohli s výukou na dálku.

Žáci, rodiče i učitelé mohou zdarma využívat přístup ke všem interaktivním učebnicím MIUč+, stačí, kdvž:

Semináře

- 1. kliknete n**e spustit učebnice onlir**
- 2. zaregistrujeté se jako studenti riebo učitelé (stačí vyplnit platný e-mail a heslo),
- 3. kliknete na ověřovací odkaz, který obdržíte do e-mailu

4. po přihlášení vyberete v horním menu "katalog", kliknete na ikonu kterékoli MIUč+ a vyberete volbu "vyzkoušet"

Kterékoli MIUč+ pak můžete zdarma používat 30 dní, pokud by uzavření škol trvalo déle, licence zdarma prodloužíme do 30. 6. 2020.

Pokud Vám aktivační e-mail po registraci nedorazil, prosím zkontrolujte, zda jej nemáte ve SPAMU. Pokud jej nenajdete, napište nám na registrace@nns.cz z Vaší registrační e-mailové adresy a ručně Vám účet aktivujeme.

Pokud si nevíte s něčím rady, kontaktujte naši podporu na čísle 778 064 808 nebo zašlete zprávu s Vaším číslem a my Vás potom budeme kontaktovat.

4. Zaregistrovat se jako student, stačí pouze svým emailem a vytvořit hesla.

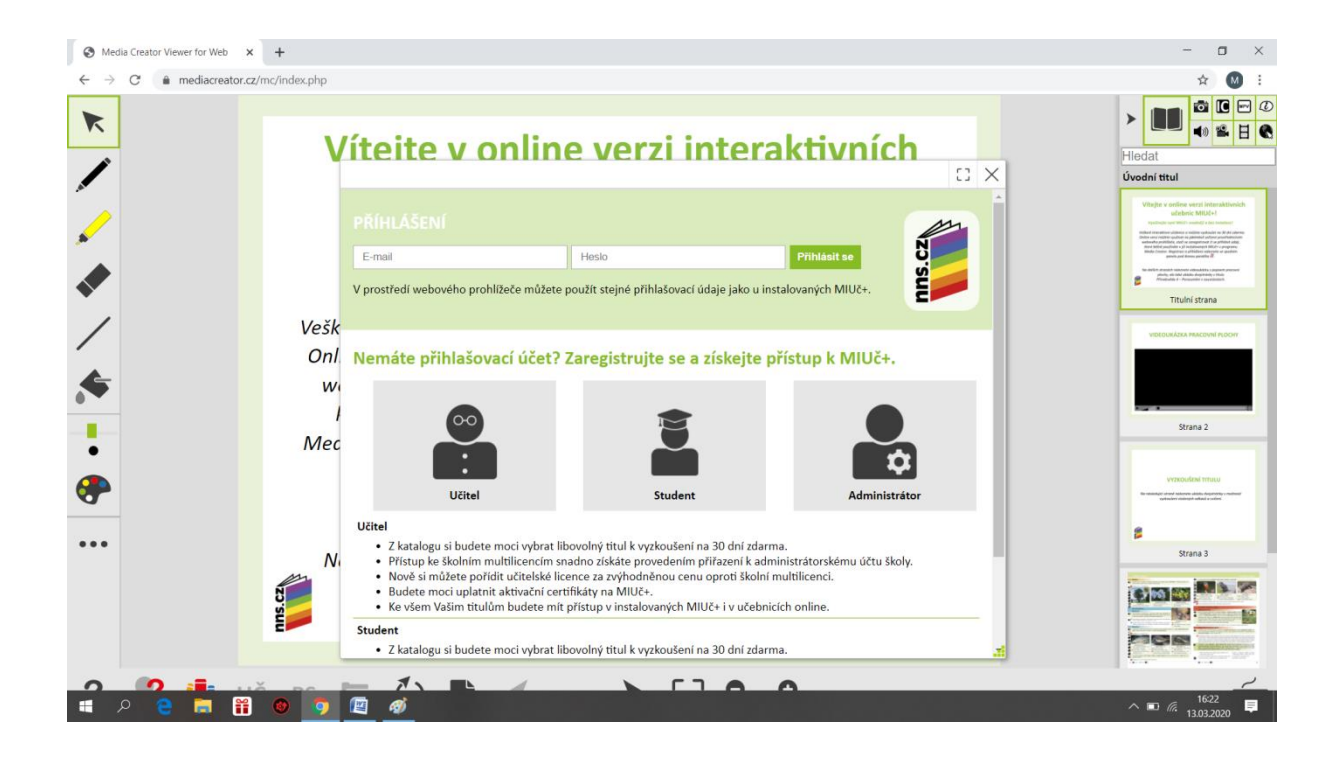

5. V katalogu si vybereme učebnici, kterou potřebujeme. Po výběru se učebnice zařadí do Moje knihovny. (1. Třída, psaní písmen se nachází v Slabikář 1. Díl).

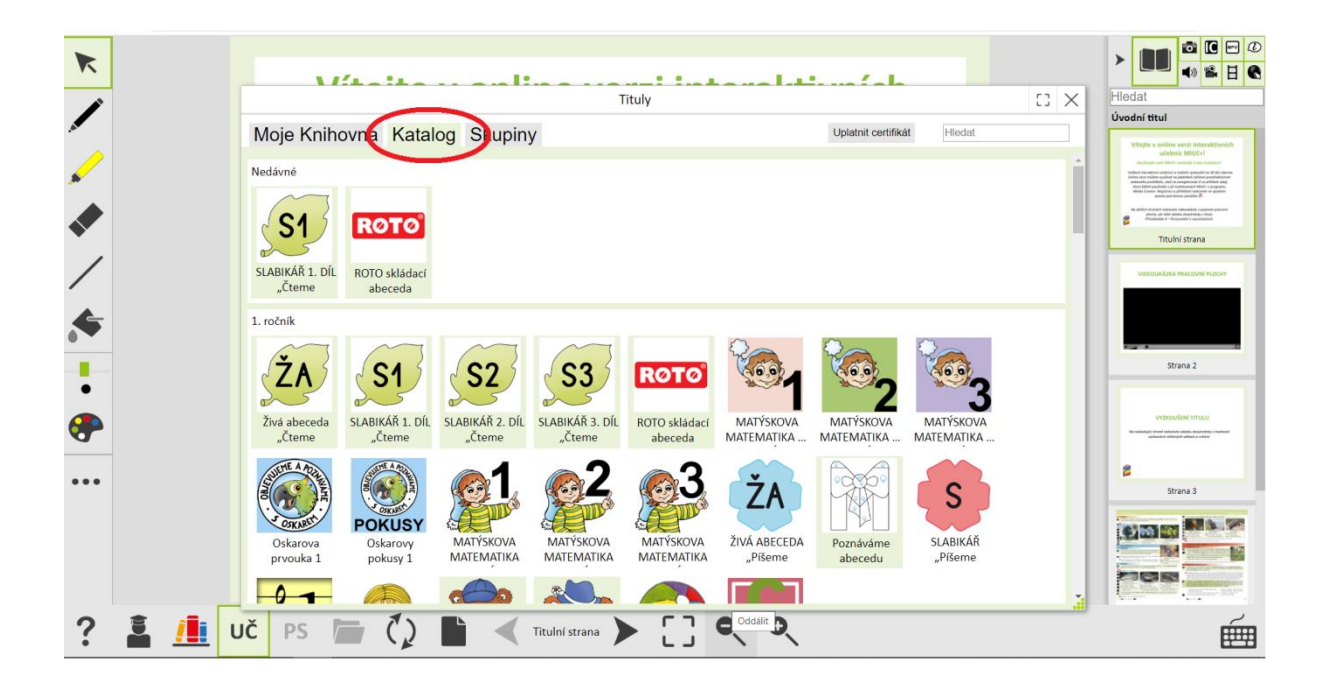

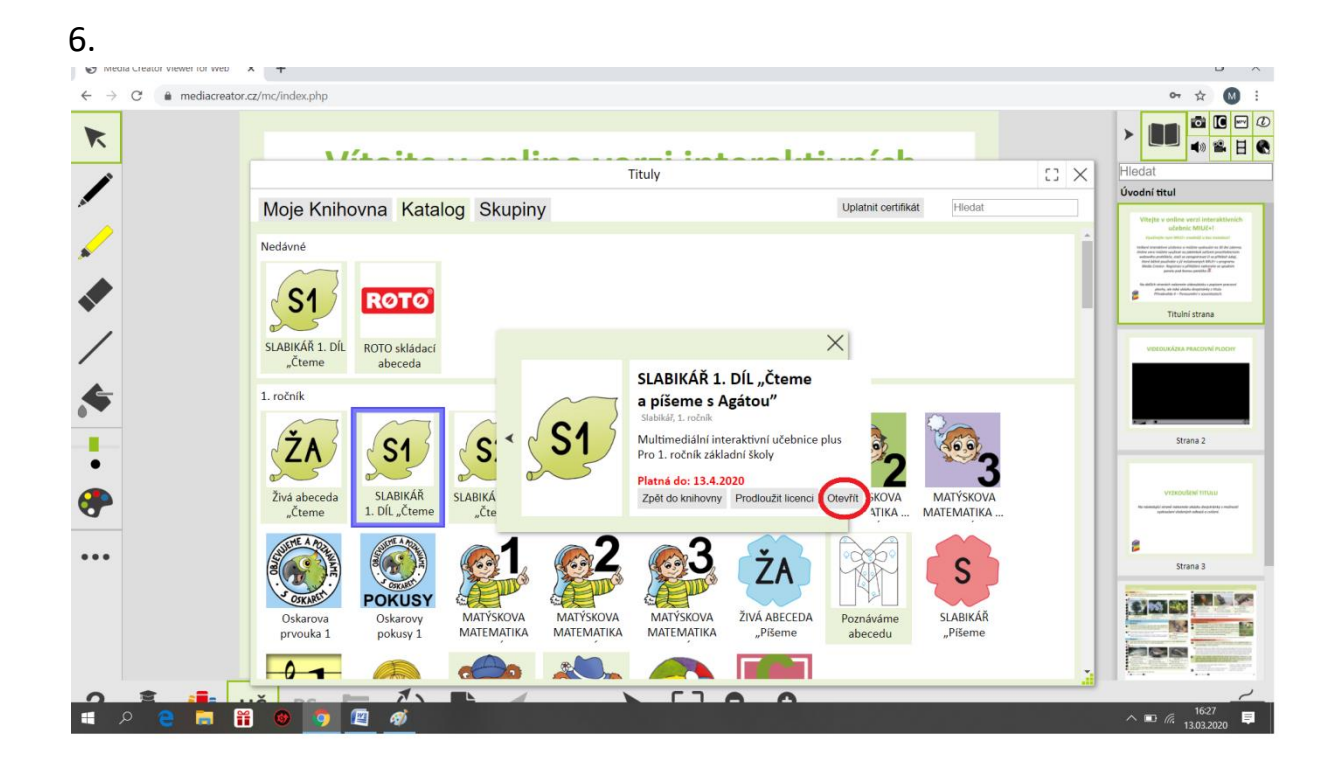

7. První třída si ve slabikáři přepne do Písanky.

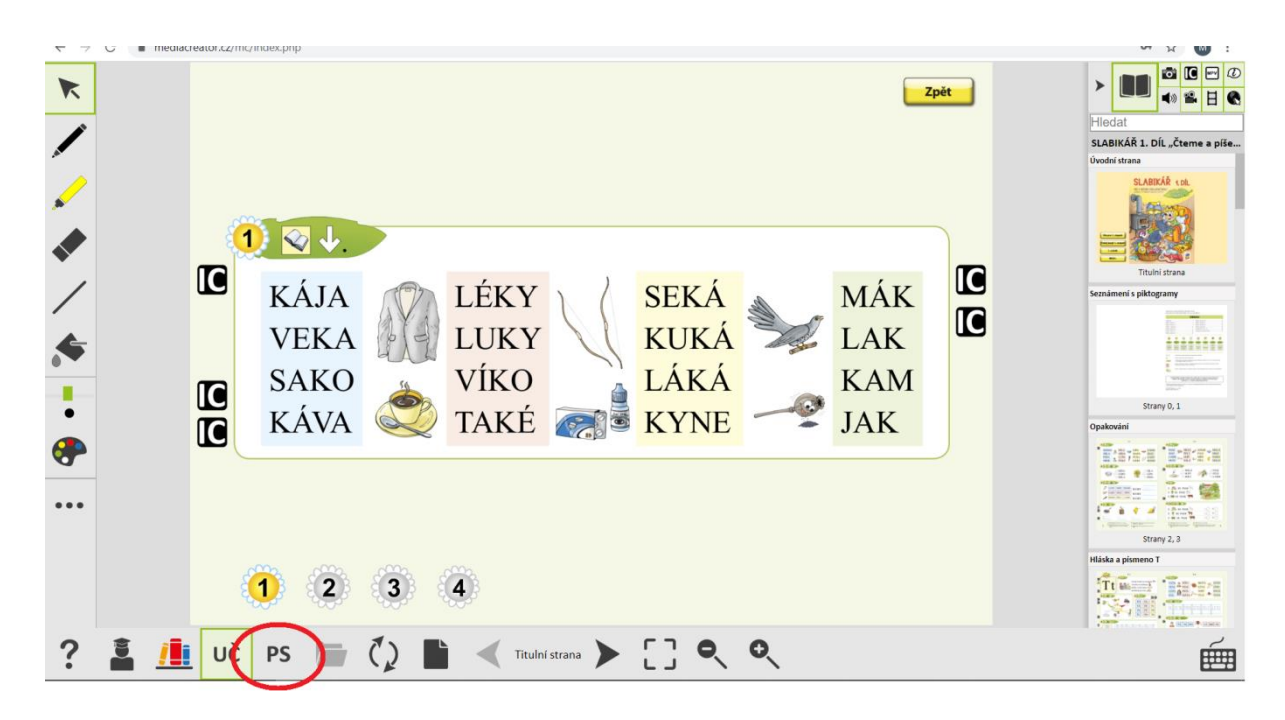

8.

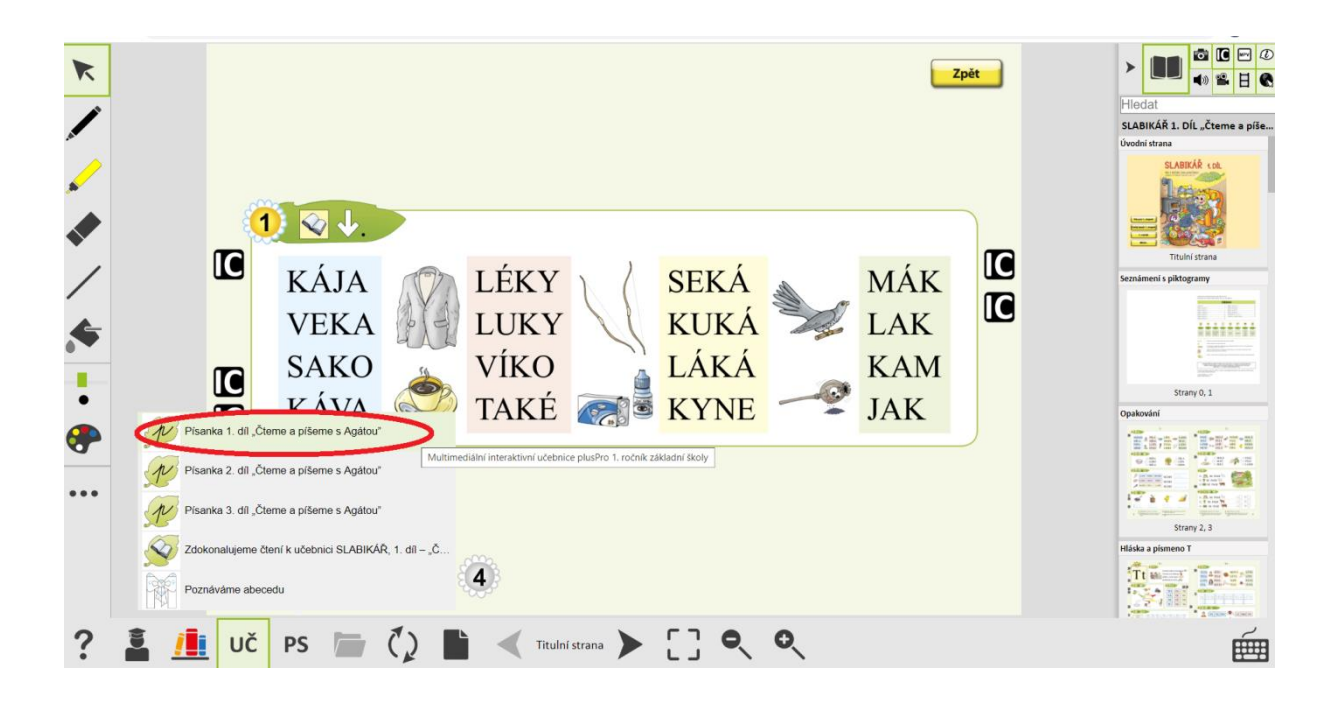

9. Nalistujeme si stránku, podle písmenka, které potřebujeme. Tato označená ikonka, nám spustí video, na kterém je nahrané správné psaní psacích písmen.

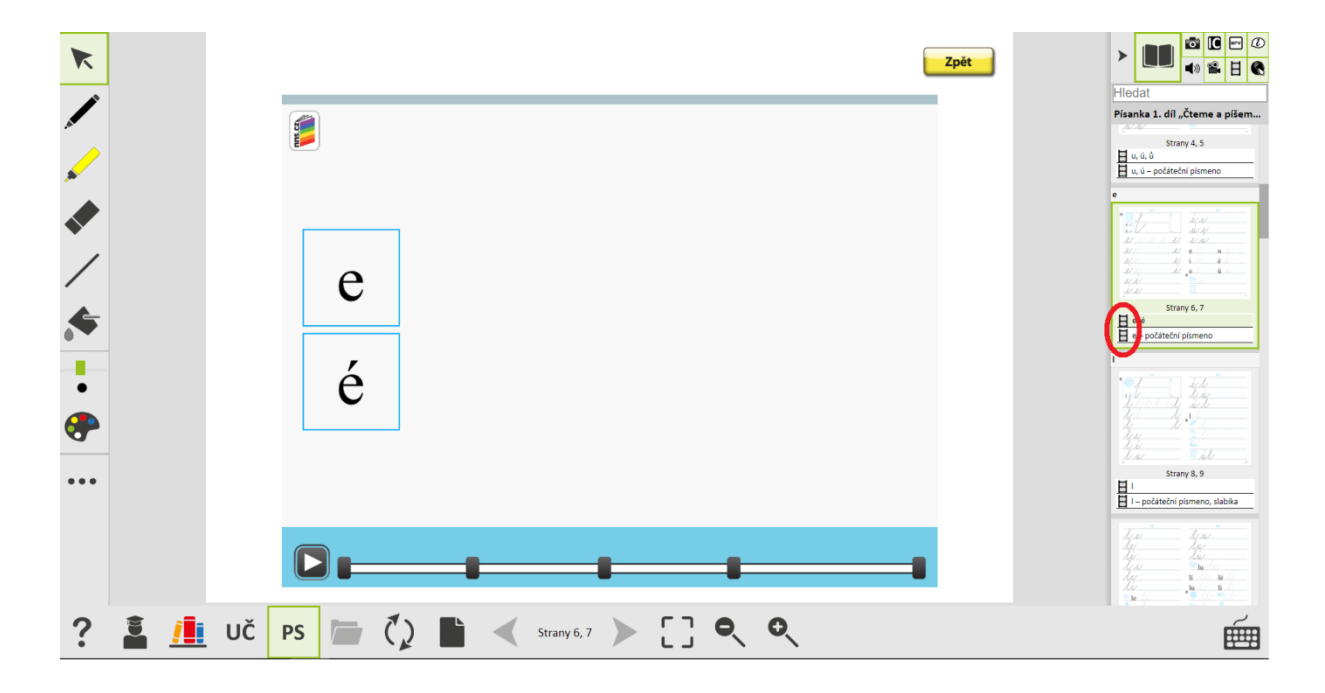

Přihlášení je aktivní po dobu 30 dní. Využít lze na další předměty k procvičování.